# **Methodist Presentation Theater Startup**

To Start System & Power On Projector

Press the green "ON" button to power on projector

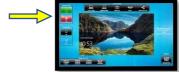

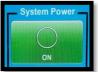

Use the mouse and keyboard to log-in to the computer.

\*User: cpo-guest Password: COnference\_Tigers \*0 is a zero

> Touch center of monitor to show video source full screen. Touch again, to reduce image.

## Connect the PC Computer or Use HDMI Cable

#### **Select The Source:**

 Press the "Desktop PC" button for the built-in computer.

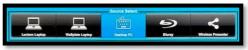

- Press the "Lectern Laptop" button for your laptop / device.
   (Connect HDMI cable) WiFi: um-guest NO Password Required
- Press large black button to send source to projector system.

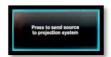

• Adjust volume by selecting source. Press Vol- or Vol+ or Mute

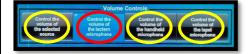

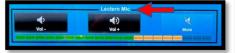

#### To Shut Down

• Press red button "OFF".

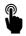

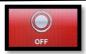

• Confirm shut down by pressing "Yes, Shut Down" in the pop-up window.

# **Trouble Shooting Tips**

### No Video on Screen

- Check projector is powered on.
- Check the selected source on the panel. Example: "Desktop PC".
- Press black button to send source to projector.
- Check cable connections at PC and Wall Plate.
- Check display settings on computer in use. Right click on desktop and select Display Settings. Look under Multiple Displays. Choose "duplicate these displays".

### No Computer Audio

- If using a laptop, check audio setting at bottom right of desktop display. Adjust slider volume level and un-mute. Also check the audio output source is selected to "Crestron" when using an HDMI cable.
- If playing a You Tube video, check audio adjustment at bottom left of video. Un-mute and adjust slider.

# **Utilizing Teams and Zoom**

**Methodist Presentation Theater** 

 Log into the Desktop PC to launch Teams or Zoom. This will let you utilize the video camera and ceiling microphone.

### To Select the Correct Camera

Settings > Video > Camera >
 "RoboSHOT USB"

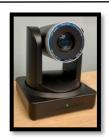

## To Select the Correct Speaker

- Settings > Audio > Speaker >
  - "Crestron (AMD High Definition Audio Device)"

## To Select the Correct Microphone

Settings > Audio > Microphone >
 "Microphone - USB Audio"

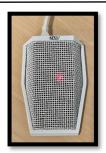

#### To Control the Web Camera

- Camera controls are made using the remote control.
- The remote is stored in the side drawer of the podium
- Use arrow keys to move camera direction.
- Use Zoom +/- key to change focal length.

# No Audio in Zoom

• Select the button "Control the volume of the selected source"

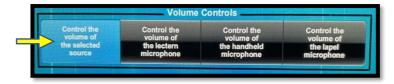

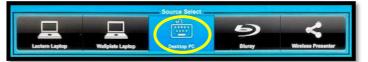

Adjust volume using the Vol- or Vol+ buttons.

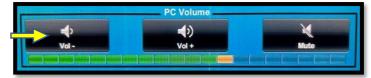

• Check correct speaker is selected in Teams / Zoom audio settings. Ex. "Crestron (AMD High Definition Audio Device)"

# **Utilizing Clickshare**

**Methodist Presentation Theater** 

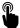

Press "Wireless Presenter" button top right in Source Select.

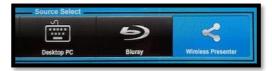

Follow instructions on screen.

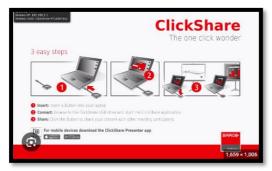

Connect laptop using the Barco USB dongle

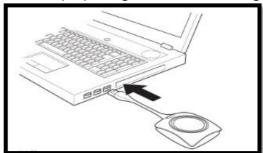

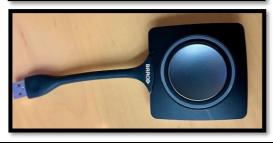